User's Manual

# Stork Camera Smart Home Baby Monitor

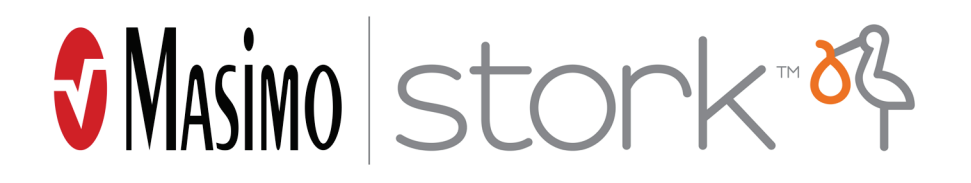

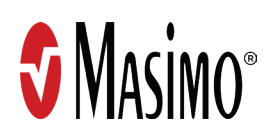

There may be information provided in this manual that is not relevant for your system. Do not operate Stork without completely reading and understanding these instructions. If you encounter any serious incident with product, please notify the competent authority in your country and the manufacturer.

Wireless Radio: Masimo Stork Camera: - FCC ID:VKF-STORKC - IC: 7362A-STORKC

Manufacturer: Masimo Corporation 52 Discovery Irvine, CA 92618, USA www.masimostork.com

Patents: www.masimo.com/patents.htm

Masimo® and  $\mathbf{\hat{y}}$ ® are federally registered trademarks of Masimo Corporation. Stork™ is a trademark of Masimo Corporation. Google Play and the Google Play logo are trademarks of Google LLC. App Store and App Store logo are registered trademarks of Apple Inc. The Bluetooth word mark and logo are registered trademarks owned by Bluetooth SIG, Inc. All other trademarks and registered trademarks are property of their respective owners.

© 2023 Masimo Corporation

## Contents

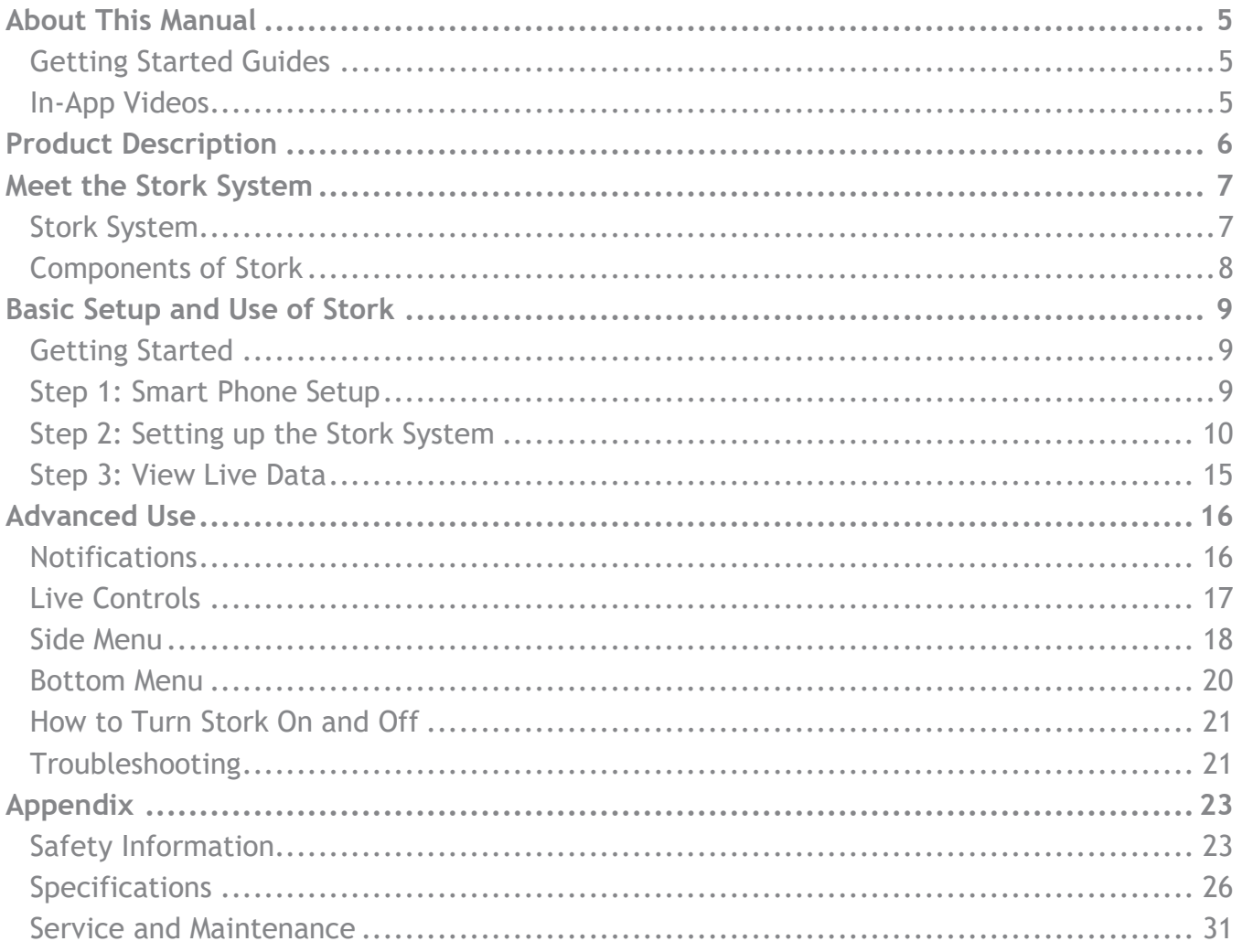

## <span id="page-6-0"></span>About This Manual

#### Not intended for use as a medical device or to replace a medical device. Do not use it to diagnose, cure, treat, alleviate, or prevent any disease or health condition.

This Manual provides an overview of the Stork System and how to set up and use the Stork System. You must read and understand the warnings and precautions to help ensure safe and effective use of the Stork System. See Safety Information on page [23.](#page-24-1) Please make sure to read the entire manual and notes.

A *warning* is given when there is reasonable evidence of an association of a serious hazard with use of this device that may result in a serious injury, adverse effect, or death to the user.

**A** WARNING: This is an example of a warning statement.

A *caution* is given when special care is to be exercised by the user to avoid injury to the user, damage to this device, or damage to other property.

 $\Lambda$  CAUTION: This is an example of a caution statement.

A note is given when additional information applies.

Note: This is an example of a note.

## <span id="page-6-1"></span>Getting Started Guides

Use the quick reference guide included for the following:

• Basic Setup and starting your first monitoring session.

## <span id="page-6-2"></span>In-App Videos

Watch the videos in your app to find out more about:

- Setting up your Stork System.
- <span id="page-6-3"></span>• Connecting your Stork Camera to Bluetooth and Wi-Fi.

## Product Description

Masimo Stork™ is a smart home baby monitoring system designed for parents to monitor a healthy baby at home. The Masimo Stork Camera, Masimo cloud, and Stork app combine to allow parents to stay connected with their baby via 2-way audio and video on the app.

The camera consists of the following:

- Stork App: A smart phone application that provides high-resolution video, room conditions, baby health, and audio controls.
- Stork Camera: Capable of providing 2K QHD video resolution so that you can see baby in the app regardless of time of day or room lighting. Additionally, the Stork Camera provides 2-way audio, room condition monitoring, and serves as a path to the cloud so that you can get the data on your phone no matter where you are.
- <span id="page-7-0"></span>• Masimo Cloud: A server accessed over the internet that securely gathers and stores video and audio communicated wirelessly from the Stork Camera.

## Meet the Stork System Stork System

<span id="page-8-0"></span>Stork Camera kit consists of the following:

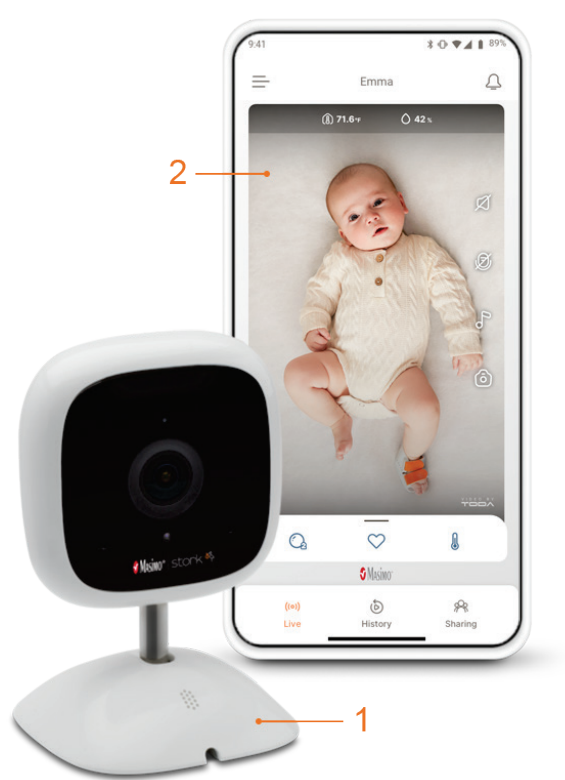

#### 1 Stork Camera

#### 2 Smart phone with Stork app Installed\*

\* Smart phone not included.

Also included in the package but not pictured:

- Stork Quick Start Guide
- Stork Camera AC power adapter
- Stork Camera power cable and cable covers
- Stork Camera wall mounting bracket (and hardware)

## <span id="page-9-0"></span>Components of Stork Stork Camera Overview

The Stork Camera supports the communication between the Stork System parts, captures audio and video, provides room ambient temperature and humidity, supports 2-way audio communication, and provides lullaby playback.

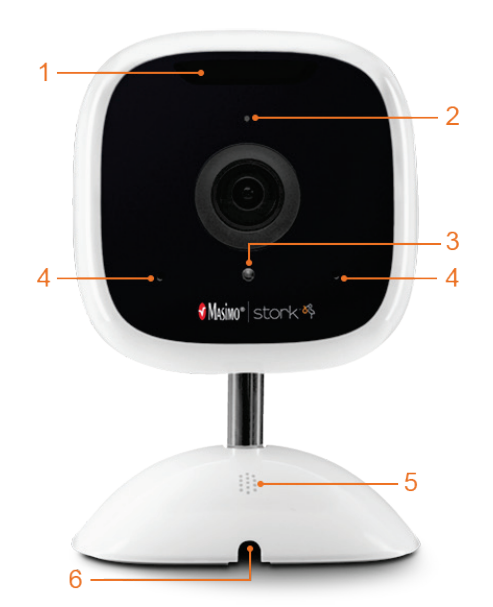

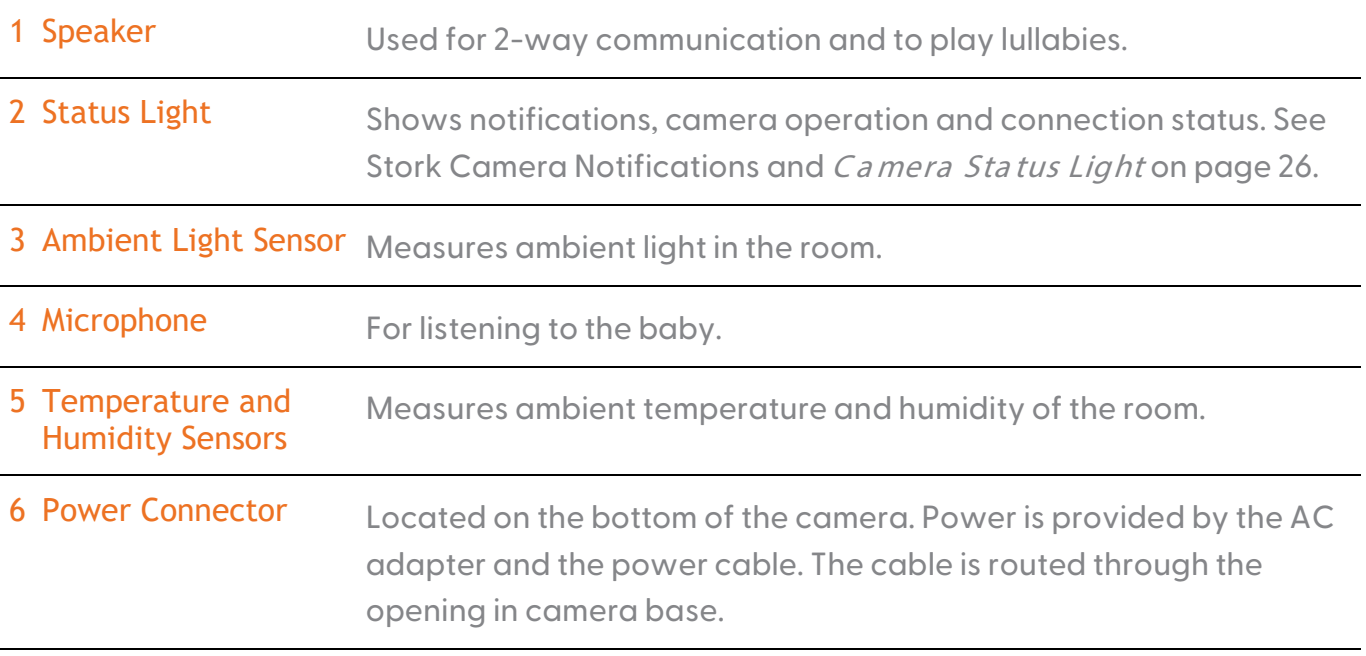

<span id="page-9-1"></span>Note: A hole to access the factory reset button is located on the bottom of the camera.

## Basic Setup and Use of Stork Getting Started

<span id="page-10-0"></span>You can get the Stork Camera up and running by following these steps and the in-app instructions and tutorials:

- 1. Set up your smart phone with the Stork app.
	- Download the app on your smart phone and follow the app instructions to create an account and a baby profile.
- 2. Set up the Stork System through the app and complete the following:
	- Connect the Stork Camera to the app using local Wi-Fi.
	- Install the camera.
- 3. Confirm the correct setup
	- Open the app and confirm live data on the *Live Dashboard*.

#### <span id="page-10-1"></span>Step 1: Smart Phone Setup

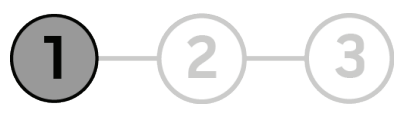

#### Prepare the Smart Phone for Use:

A compatible smart phone is required to install and operate the Stork app.

To use your smart phone with the Stork app, check the following:

• **Compatibility**

Note: For a list of smart phones and operating systems that work with the Stork app, check www.masimostork.com before upgrading the smart phone or its operating system.

- **Smart phone battery is charged**
- **Bluetooth is ON**
- **Wi-Fi is ON and the smart phone in connected to the internet**
- **Time is set to the current local time**

#### Download and install the Stork app on your smart phone:

Download and install the Stork app. Follow the app instructions to install. For more on how to install an app, see the smart phone's manual.

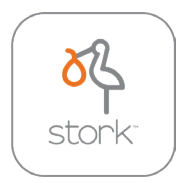

Note: If the Stork app requests the smart phone to share its location, select  $OK$  or  $Allow$ . The smart phone location is required for Bluetooth connection on some smart phones.

**C** Masimo Corporation **9** 9 www.masimo.com

#### Create a User Account

After installation, open the app and follow the app instructions to create a new user account. If you have an existing user account, log in using the account credentials.

Note: If you need to make changes to the account, see *Side Menu* on page [18.](#page-19-0)

### Create a Baby Profile

Follow the app instructions to and set up a *Baby Profile*. Enter the requested information about the baby when prompted.

Note: If you need to make changes to the baby profile or create a baby profile, see *Side* Menu on pag[e 18.](#page-19-0)

#### Add Stork Devices

After creating an account and baby profile, select Add Device to continue. On the next screen, select a device that came with Stork to connect with the Stork system. If additional devices need to be connected to Stork, see *Device Ma na gement* on page [19.](#page-20-0)

## <span id="page-11-0"></span>Step 2: Setting up the Stork System

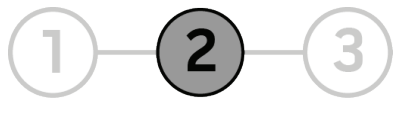

After the Stork app is installed and a user account and baby profile are created, follow the app instructions to set up your Stork System:

• Connect the Stork Camera to the app and local Wi-Fi network, and set up the camera viewing location.

### <span id="page-11-1"></span>Stork Camera Setup

See *Device Ma na gement* on page [19](#page-20-0) to connect the Stork Camera and follow the app instructions to:

- Pair the camera to the Stork app using Bluetooth.
- Connect the camera to the wireless network (Wi-Fi).
- Install the camera. The camera can be set on a flat surface (such as a dresser) or mounted to the wall (preferred).

#### Connecting the Stork Camera

The Stork Camera is connected in two (2) steps.

Step 1: Pair the Stork app to the camera using Bluetooth.

Step 2: Connect the camera to the wireless network (Wi-Fi).

1. Plug the power cable into the camera (A), the power cable into the 12W AC power adapter  $(B)$  and plug the power adapter into a wall socket  $(C)$ .

Note: The camera Indicator is white when powered on. See *Camera Status Light* on page [26.](#page-27-1)

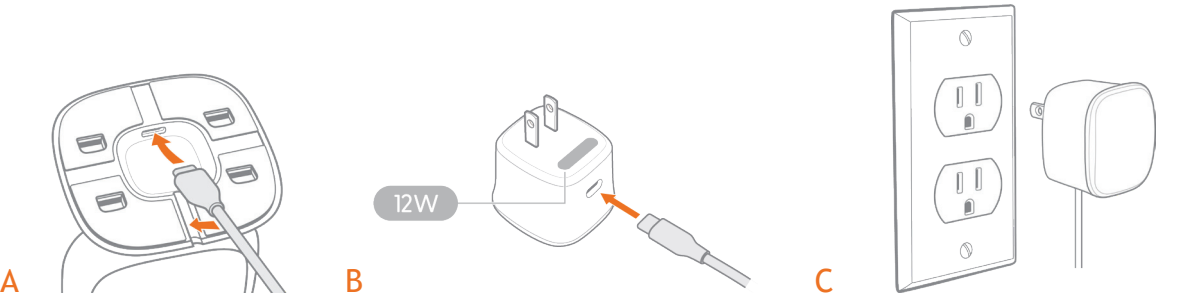

2. Follow the app instructions to pair the camera. Hold your smart phone near the camera during setup. When pairing is complete, the *Bluetooth Pairing is Successful* screen appears.

Note: If multiple devices are found, follow the app instructions to select the correct camera from a list.

Note: If the Bluetooth connection fails, hold the smart phone closer to the camera and try to reconnect. If the camera cannot connect, see *Troubleshooting* on page [21.](#page-22-1)

- 3. Next, connect to your Wi-Fi by selecting **Setup Wi-Fi** and follow the app instructions. Note: If requested to *Share Wi-Fi Settings*, select **Allow**.
- 4. Select the wireless *Network* and enter the *Password*. Select **Continue**.

Note: To view available Wi-Fi networks within range of the camera, click the *Network*  field and select from the displayed list

5. Once the Wi-Fi connection is made, the *Success!* screen appears.

Note: If the camera cannot connect, follow the app instructions to verify the network and try again or view *Troubleshooting* on page [21.](#page-22-1)

#### Choosing a Location for the Stork Camera

The Stork Camera can be set on a flat surface (for example: a dresser or a nightstand) or mounted to the wall (preferred). When set on a flat surface, place the camera in a safe location near the crib that is 4 to 5 feet above the mattress and so as not to fall on anyone, get damaged, or where communication is not muffled and notification sounds can be heard.

For wall mounting, pick a spot on the wall near the crib that is 4 to 5 feet above the mattress. Ideally, the camera should be located somewhere near the middle of the crib (A). At this height, the camera will be able to monitor the whole crib. The camera needs to be located within reach of a wall outlet using the included power cable.

WARNING: Do not place or mount the camera inside or on the edge of the crib to prevent the camera from falling on the baby or the baby pulling on the power cable.

No matter the camera location, the camera can be adjusted for the perfect view of the baby.

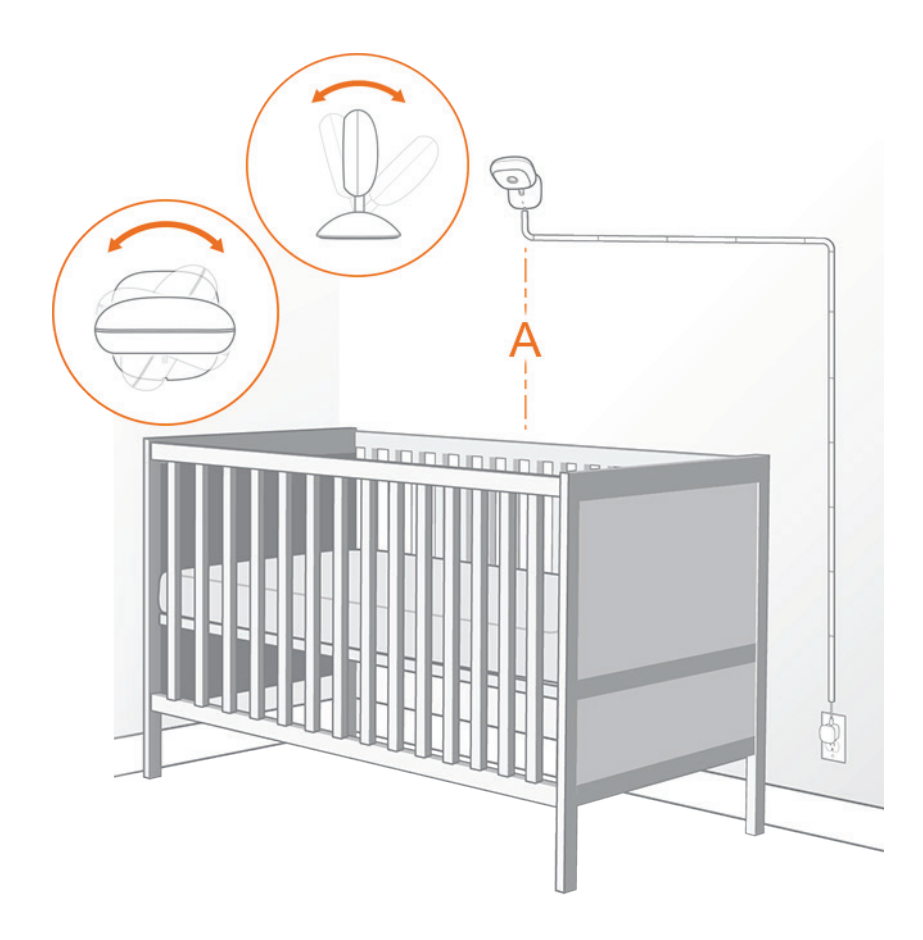

#### Installing the Stork Camera on a Wall

Note: Ensure the power adapter is unplugged from the wall socket before installing the camera to the wall.

- 1. Plug the power cable into the bottom of the camera  $(A)$ . Press the cable down to secure it in the built-in channel (B).
- 2. Place the camera on wall with the center of the mount  $(A)$  4-5 feet above the crib mattress, near the center of the crib.

Make sure it is level and the 4 hooks a re facing up, then mark the locations of the screw holes.

- 3. Drill the 2 marked locations using a 1/4" (6.35 mm) drill bit.
- 4. Gently tap the two wall anchors into the holes until they are flush with the wall.
- 5. Hold the mounting plate against the wall. Secure the mounting plate onto the wall with the included screws.
- 6. Align the 4 holes on the camera base with the hooks on the mounting plate, and then slide the camera down to snap it in place.

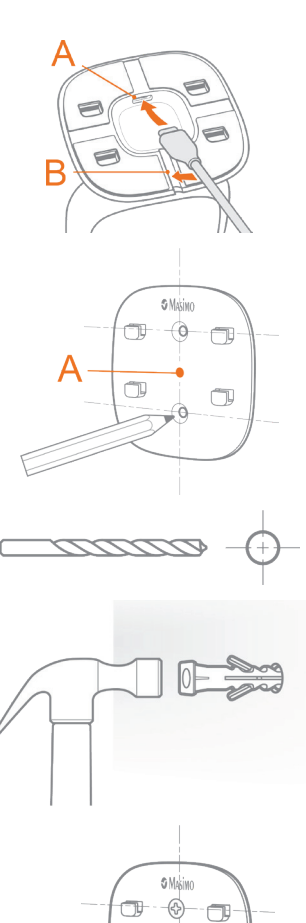

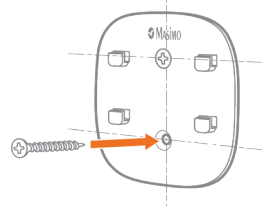

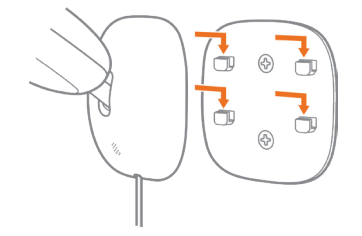

- Stork Camera **Basic Setup and Use of Stork** Basic Setup and Use of Stork
- 7. Peel off the sticky pad liners on the back of the cable cover(s) to apply, starting at the camera.

Add more covers as needed to fully protect the cable from being pulled on by the baby while in the crib.

8. Ensure the wall socket being used is within reach of the camera power cable. Plug the power cable into the 12W AC adapter. Plug the power adapter into the wall socket to power on the camera.

The camera will automatically connect to the Stork app when powered on if previously connected.

<span id="page-15-0"></span>Adjust the camera angle as necessary for the best view.

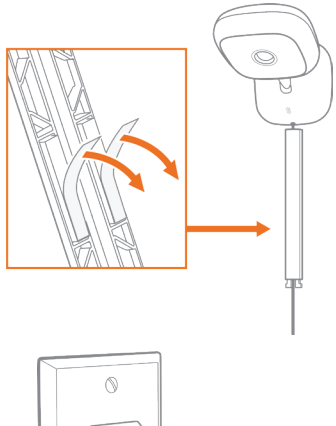

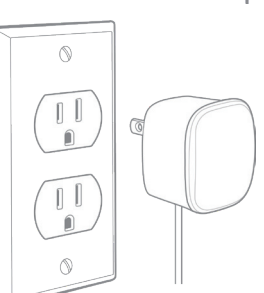

## Step 3: View Live Data

After setting everything up, open the Stork app to view the Live Dashboard. The Live Dashboard is also the Stork app home screen, with access to other app functions.

Disclaimer: The app screens shown in this document might differ from the actual ones displayed in the app due to periodical app updates.

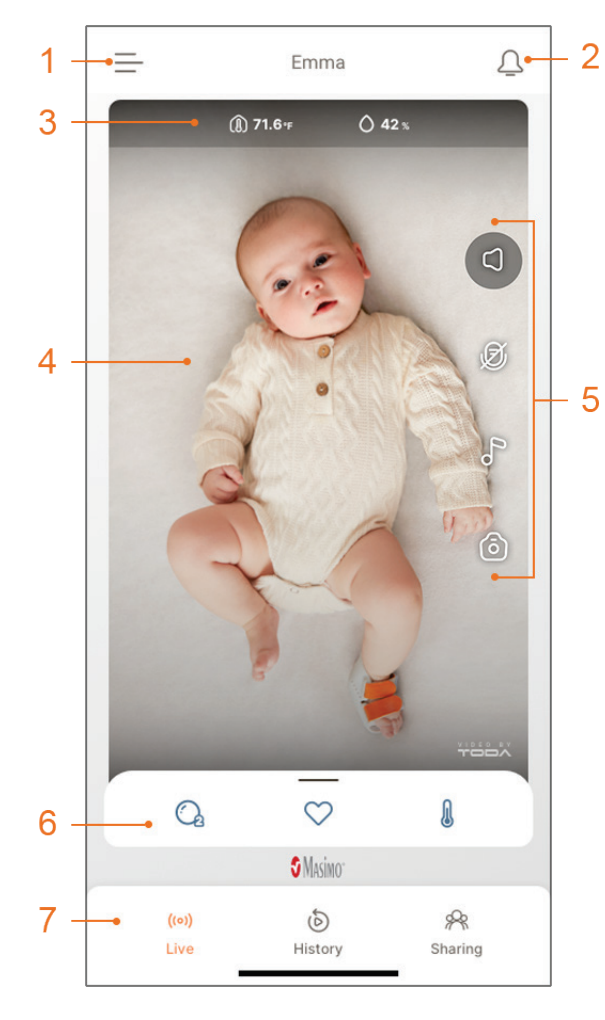

1 Side Menu - Displays the *Side Menu* with links to app functions and features. See Side Menu on page [18.](#page-19-0)

2 Notifications - Provides device, account, and environmental notifications. Notifications are available when an orange dot appears on the icon. Touch the icon to open the Notifications screen. See App Notifications.

3 Room Conditions - Displays the in-room temperature and humidity.

4 Camera Display - Displays the camera live view. Adjust the camera angle to get the best view of the baby.

5 Live Controls - Touch the screen and the Live Controls appear. See Live Controls on page [17.](#page-18-0)

6 Health Data Dashboard \* - When the Stork Sensor and Stork Boot are connected to the Stork System and attached to the baby's foot, the Health Data Dashboard displays the baby's health data.

<span id="page-16-0"></span>7 Bottom Menu - Shortcuts to additional app functions and features. See Bottom Menu on page [20.](#page-21-0)

\* For additional information about the Stork Sensor and Stork Boot and how to be able to track health data, go to [www.MasimoStork.com.](http://www.masimostork.com/)

# Advanced Use

## <span id="page-17-0"></span>Notifications

#### App Notifications

#### Pop-Up Notifications

Notifications appear on the Stork app screen for notifications related to the Stork Camera. In many cases, an notification also appears on the Stork Camera.

#### Notifications Center Screen

The Notification Center screen is accessed by touching the notifications icon on the app

main screen. A dot on the icon  $\Box$  means there are notifications available. Touch the icon to open the Notification Center screen. Touch a notification to view additional information and acknowledge. Any "next steps" to address the notification are also shown (when available).

Ambient Temperature Notification - Room temperature levels high or low and when it returns to normal.\*

Account Notification - Such as an incomplete baby profile or a shared user action item.

Device Notification - If software updates are available for a device, a device goes off line, or the sensor battery is low.

\* Can be enabled through Room Settings for the device. See Device Ma na gement on page [19.](#page-20-0)

#### Acknowledge and Clear Notifications

#### Pop-Up Notifications

Touch the either button at the bottom of the screen to acknowledge the notification.

#### Notifications Screen

Individual Notifications - Touch the notification to acknowledge or swipe left on the notification and select the remove icon.

All notifications - Select More in the upper right corner of the screen. Select Mark all as read to acknowledge all notifications or select Delete a ll to delete all notifications.

## Stork Camera Notifications

Notifications are also communicated through the camera status light and speaker. Medium and high priority notifications are available. See Camera Status Light on pag[e 26.](#page-27-1) When a low or medium priority notification is present, the camera status light flashes Yellow, and in some cases, an audible notification sounds. When a high priority notification is present, the camera status light flashes Red and an audible notification sounds. The app also shows popup notifications and some notifications appear on the Notifications screen.

#### Examples of low/medium priority notifications:

- The Masimo Cloud server is disconnected from the Stork System.
- The ambient room temperature is too low.\*

#### Examples of high priority notifications:

• The ambient room temperature is too high.\*

\* Can be enabled through Room Settings for the device. See Device Ma na gement on page [19.](#page-20-0)

#### How to Silence and Acknowledge Notifications

Touch the Dismiss button in the pop-up message on the app to acknowledge and silence the notification.

## <span id="page-18-0"></span>Live Controls

 $\overline{2}$ 

 $\cdot$  3

 $\Omega$ 

 $\Theta$ 

 $\delta$ 

1 Background Audio - Touch to toggle the sound from Stork between off to "on <sup>1</sup> with app open" or "on with another app displayed or phone locked".

2 Two Way Talk - Touch to toggle the Stork app microphone on or off (shown as off). Microphone volume controls display on the screen above the *Health* Data Dashboard when on.

3 Lullaby - Touch to display the lullaby player. See *Lulla by Player* on page [18.](#page-19-1)

4 Snapshot - When selected, a photo button appears at the bottom of the live feed to take a picture. The picture is saved to the smart phone.

#### <span id="page-19-1"></span>Lullaby Player

Lullaby music can be played over the Stork Camera speaker. When selected, controls to play and pause the lullaby displays.

## <span id="page-19-0"></span>Side Menu

The *Side Menu* provides access to functions and features of Stork.

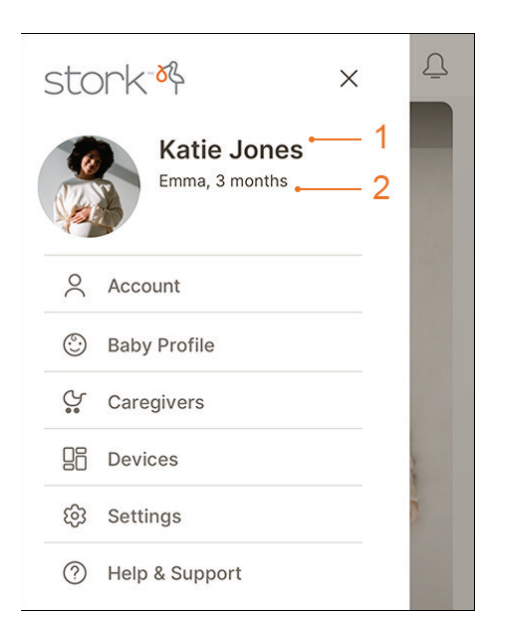

Account - View and make changes to the account. Touching the name for the account (1) also opens the account. See Account Ma na gement on page [18.](#page-19-2)

Baby Profile - View and make changes to the baby profile. Touching the baby's name (2) also opens the baby profile. See Ba by Profile Ma na gement on pag[e 18.](#page-19-3)

Caregivers - Invite trusted people to view Stork health data. See Caregivers on pag[e 19.](#page-20-1)

Devices - View device status and info, add new devices or remove current devices. If an orange dot displays on the *Devices* icon, this indicates software updates are available for a device. See Device Ma na gement on pag[e 19.](#page-20-0)

Settings - Select the units of measurement.

Help & Support - View information and tutorials about the app along with ways to contact customer service.

Sign Out - Select to sign out of the Stork app.

#### <span id="page-19-2"></span>Account Management

From the *Account* screen, the first and last name can be updated, a picture can be added, the password can be changed, or the account can be deleted.

## <span id="page-19-3"></span>Baby Profile Management

From the Baby Profile screen, the first and last name, biological sex, birthday, weight and length can be updated.

#### <span id="page-20-0"></span>Device Management

The *Devices* screen displays all connected Stork devices and their current connection status. From this screen you can also view detailed connected device information, remove connected devices or add additional Stork devices from this screen.

View information about the device - Select a device tile to view the following:

- Device information
- Wireless information (Wi-Fi network can be changed from this screen)
- Tutorials for setting up and using the device.
- Remove the device.
- Update device firmware (when available).
- For the Stork Camera, make changes to the notifications for the ambient measurements (*Room Settings*).

Add a Stork device - Select the add device "+" button at the bottom of the screen and select the Stork device to add. Follow the in-app instructions to add the device. Make sure you have the device you want to add with you for ease of adding to Stork.

Remove a Stork device - Swipe left on the device and select the remove icon. Follow the inapp instructions to remove the device. The device can also be removed from the *Device Info* screen.

#### <span id="page-20-1"></span>**Caregivers**

Your baby's live health data as well as history health data can be shared with people you trust. From the *Caregivers* screen, select *Add Caregiver* and enter the email for who you want to be a caregiver.

The caregiver can accept or reject the email invitation. When the invitation is accepted, they will download the Stork app, and create an account to view the shared health data. Once complete, the shared data is viewed using the *Sharing* link in the *Bottom Menu*. See *Bottom* Menu on pag[e 20.](#page-21-0)

Remove caregiver access - Swipe left on the caregiver and select the remove icon.

Cancel or resend an invitation - Swipe left on the invitation and select to cancel or resend the invitation.

• *Private Mode* can be enabled to stop sharing health data with caregivers at anytime, without revoking a caregivers access. See *Live Controls* on page [17.](#page-18-0)

### <span id="page-21-0"></span>Bottom Menu

The Bottom Menu provides access to the following functions and features of Stork:

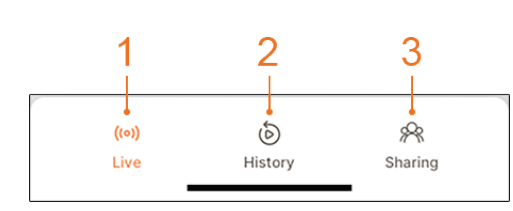

1 Live - Displays the current data, room conditions and health data. See Step 3: View Live Data on page [14.](#page-15-0)

2 History - Review history data recorded by Stork. See History on pag[e 20.](#page-21-1)

3 Sharing - Access to view other Stork Systems that have been shared with you. See Sharing on page [21.](#page-22-2)

## <span id="page-21-1"></span>**History**

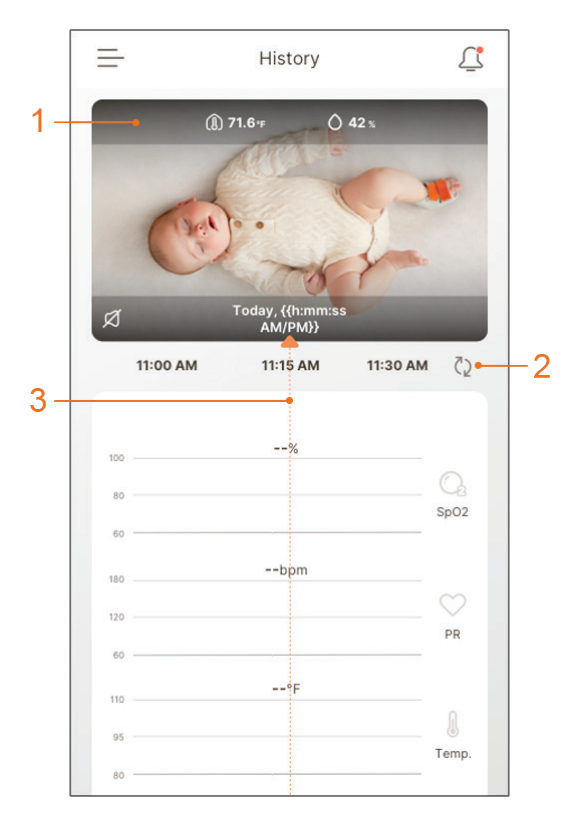

When *History* is selected, health data history displays. Up to 7 days (168 hours) of history can be recorded by Stork.

1 Camera View - Displays the recorded camera view and room temperature and humidity levels.

2 Refresh History Data - Touch to refresh to the latest recorded data.

3 Health Data History Cursor - Drag left or right to scroll through video recording. A play/pause button displays on the video when scrubbing through recording to play or pause the recording playback.

## <span id="page-22-2"></span>Sharing

When you have accepted to be a caregiver, downloaded the app and created a profile, the baby you have been granted access to appears when on the *Sharing* screen. Select the baby's name to see live health data as well as access history data.

Reject invitation - Select Deny on the invitation from the *Sharing* screen.

More than one baby - If you have been invited to be, or are the caregiver for more than one baby, invitations and other babies are shown on the Sharing screen.

Stop being a Caregiver - Swipe left on the baby and select the remove icon.

Note: Private Mode can be enabled by the person who invited you to be a caregiver to stop sharing health data at anytime, without revoking your caregiver access.

## <span id="page-22-0"></span>How to Turn Stork On and Off

Once the Stork System is connected to power during setup, the system is on. The Stork Camera does not have an On/Off switch or controls to turn On or Off.

To turn the system Off:

- 1. Unplug the camera power adapter from the wall socket.
- 2. Close the Stork app.

## <span id="page-22-1"></span>Troubleshooting

#### Stork Messages

The following section lists possible messages, the potential cause, and next steps.

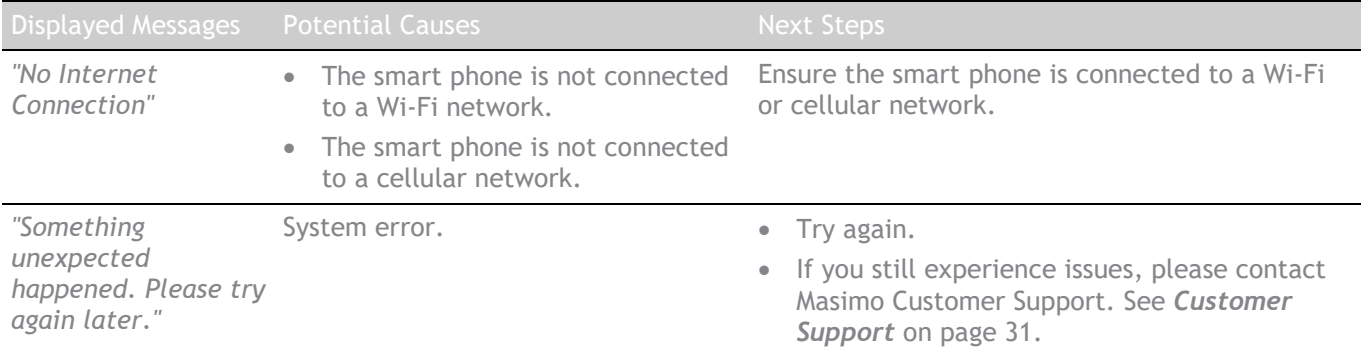

#### Troubleshooting Stork

The following section lists possible symptoms, the potential cause, and next steps.

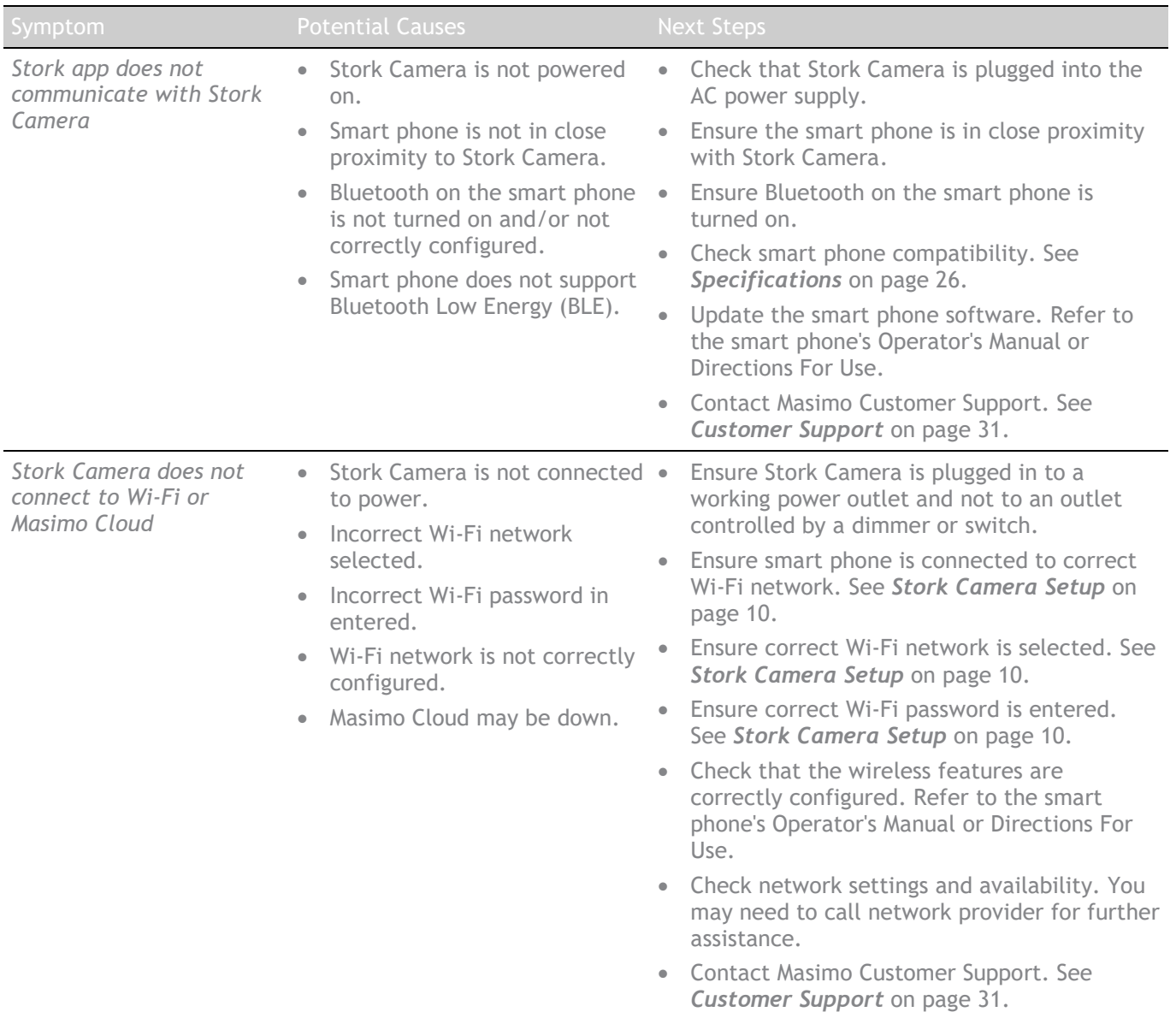

## <span id="page-24-0"></span>Appendix Safety Information

<span id="page-24-1"></span>Before using Stork, read the following safety information carefully. Always consult a physician if you have concerns about your baby's well-being. Call emergency services if you believe your baby is having a medical emergency.

Do not rely on Stork for a clinical assessment. Stork is not intended to be used as a medical device or to replace a physician or health care professional. A clinical assessment of your baby should be done by a physician.

### Safety Use Information

WARNING: For safe use, do not use any component of the Stork System if it appears damaged.

WARNING: Do not adjust, repair, open, disassemble, or modify Stork. Such changes may lead to injury and/or impact performance.

WARNING: Keep small parts away from small children and pets. Small items can be a choking hazard.

**A** WARNING: Carefully position the power cable to avoid possible strangulation or entanglement.

WARNING: Secure the Stork Camera where it will not fall on anyone.

WARNING: Do not place the Stork Camera in areas where there are a lot of flammable gases such as anesthetics, oxygen, or nitrous oxide present to prevent risk of fire.

**A WARNING:** Only use Masimo authorized devices with Stork. Using unauthorized devices with Stork may result in damage to the device and/or patient injury.

 $\triangle$  CAUTION: Place the Stork Camera where you can easily disconnect it from AC power in case of an emergency.

 $\triangle$  CAUTION: Only use the AC power supply and cable included with your Stork Camera to prevent damage to the device.

**A CAUTION:** Do not connect the Stork Camera to an electrical outlet controlled by a wall switch or dimmer.

#### Wireless

**A CAUTION:** Verify the connection to the Stork Camera through the smart phone app to ensure proper setup.

A CAUTION: Do not place anything on top of the Stork Camera to avoid damaging or blocking the wireless signal or muffling the audible notifications.

A CAUTION: Position the Stork Camera away from sources that may interfere with wireless connection. The presence of other devices may create radio frequency interference (RFI). This may result in loss of Quality of Service. Devices that may cause RFI include but are not limited to the following: cell phones, laptops and tablets, pagers, Bluetooth devices, devices with remote controls, and other baby monitors.

A CAUTION: Check your system setup by viewing the display on the smartphone Stork application. The Stork app will provide an indication if there is a problem with the internet connection.

## **Cybersecurity**

**A** WARNING: If you expect your password or smart phone is compromised, reset your password to prevent unauthorized access to your data.

 $\triangle$  CAUTION: To ensure security and prevent tampering of your smart phone, while using Stork:

- Smart phone should be located with the responsible users.
- Smart phone should not be left unattended.
- Security features on smart phone should be activated.
- Unauthorized changes should not be made to the Stork system.

## Cleaning and Service

**A WARNING:** Do not attempt to remanufacture, recondition or recycle the Stork Camera to prevent harm or damage to the system.

**A WARNING:** Always turn off and unplug the Stork Camera before cleaning to prevent harm or damage to the device.

 $\Lambda$  CAUTION: Do not clean the Stork Camera with undiluted bleach, petroleum-based products, acetone, or other harsh solvents. Clean only with the solutions specified in this manual to prevent damage to the device. See *Clea ning* on page [31.](#page-32-1)

 $\Lambda$  CAUTION: Do not submerge Stork Camera in liquid or attempt to sterilize by any method to prevent damage to the device.

#### Radio Compliance

WARNING: Changes or modifications not approved by Masimo can void the user's authority to operate the equipment.

WARNING: The frequency bands of this device (2.4 GHz and 5.15 to 5.25 GHz) are only for indoor use in accordance with international telecommunication requirements.

WARNING: Portable RF communications equipment (including peripherals such as antenna cables and external antennas) should be used no closer than 30 cm (12 inches) to any part of the Stork, including cables specified by the manufacturer. Otherwise, degradation of the performance of this equipment could result.

A CAUTION: Disposal of product: Comply with local laws when disposing the device and/or its accessories.

 $\triangle$  CAUTION: Do not place the Stork near electrical equipment that may affect the device, preventing it from working properly.

 $\Lambda$  CAUTION: Keep the Stork away from other electrical equipment that emit radio frequencies to minimize radio interference. Radio interference may prevent it from working properly.

Note: Stork complies with the limits for a Class B digital device, per Part 15 of the FCC Rules. These limits were designed to provide reasonable protection against harmful interference in a residential installation. Stork generates, uses, and can radiate radio frequency energy and may cause interference with radio communications. To determine if Stork interferes with radio or television reception, turn it off and see if the interference stops. To correct the interference, try the following:

- Adjust or move the receiver's antenna.
- Move the receiver farther away from Stork.
- Plug the receiver and Stork into outlets on different circuits.
- Consult the dealer or a radio/TV technician for help.

Note: This device complies with part 15 of the FCC Rules and Industry Canada's licenseexempt RSS standards. Operation is subject to the following two conditions: (1) This device may not cause harmful interference, and (2) this device must accept any interference received, including interference that may cause undesired operation.

Note: To satisfy RF exposure requirements, the Stork Camera and its antenna must operate with a separation distance of at least 20 cm from all persons and must not be co-located or operating in conjunction with any other antenna or transmitter.

Note: Users are advised that high-power radars are allocated as primary users (i.e., priority users) of the bands 5250-5350 MHz and 5650-5850 MHz and that these radars could cause interference and/or damage to LE-LAN devices.

Note: When using Stork consideration should be taken to local government frequency allocations and technical parameters to minimize the possibility of interference to/from other wireless devices.

Note: Stork Camera has been tested to FCC 15 Subpart B.

## <span id="page-27-0"></span>Specifications

#### Stork App

#### Measurement Display Range

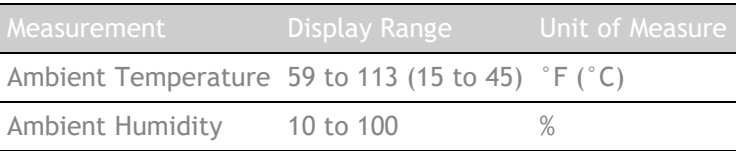

#### Smart Phone Compatibility

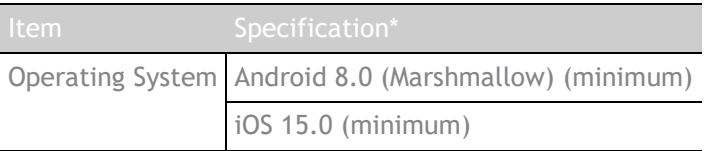

\* For complete specifications, refer to www.masimostork.com.

#### Stork Camera

#### <span id="page-27-1"></span>Camera Status Light

The indicator on the Stork Camera shows the connection and operational status.

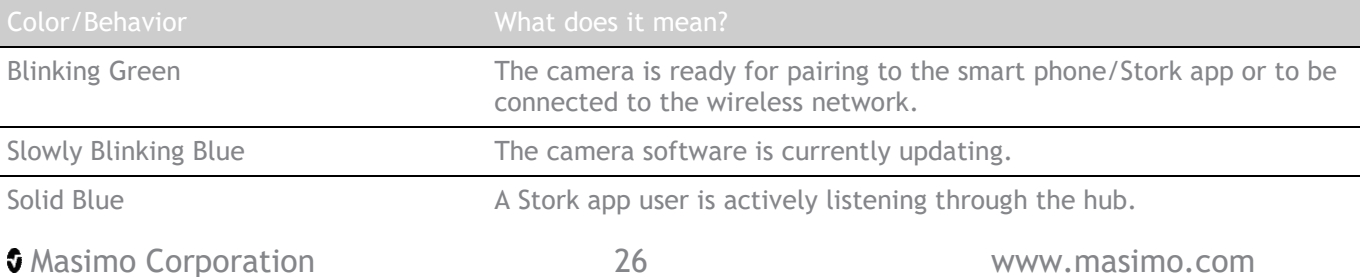

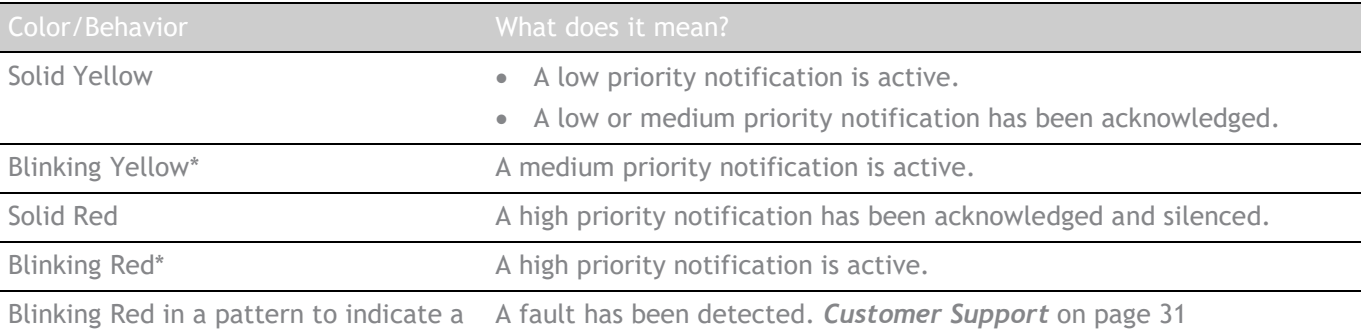

numbered code

\* An audible notification may also sound.

#### **Electrical**

AC Power Requirements 100 to 240 VAC, 50 to 60 Hz, 2.4A

Power Consumption 12W

#### Environmental

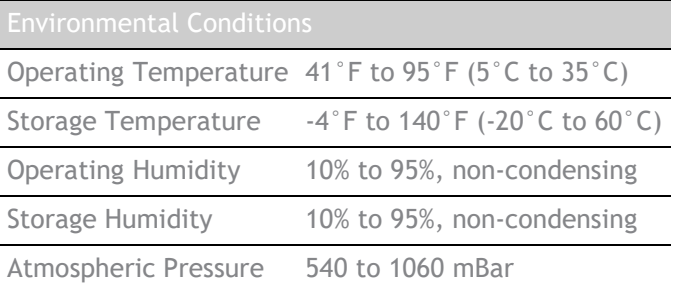

#### Physical Characteristics

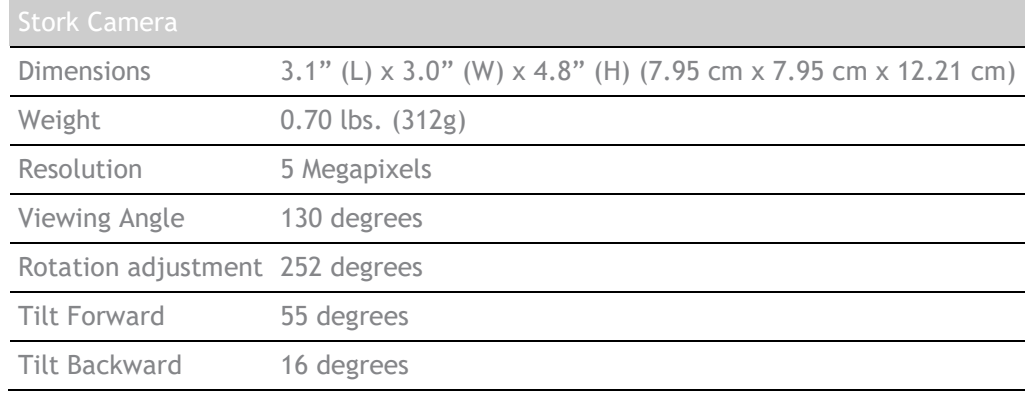

#### Expected Service (Useful) Life

Expected Service Life for Stork System Components 3 Years

#### Compliance

FCC 15B, Class B (Emissions)

IEC 62368-1

Type of Protection Class III (DC Power)

Mode of Operation Continuous

#### Wireless Specifications

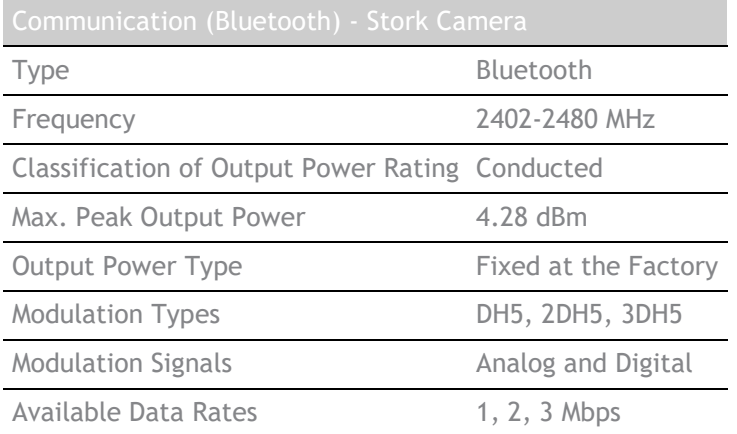

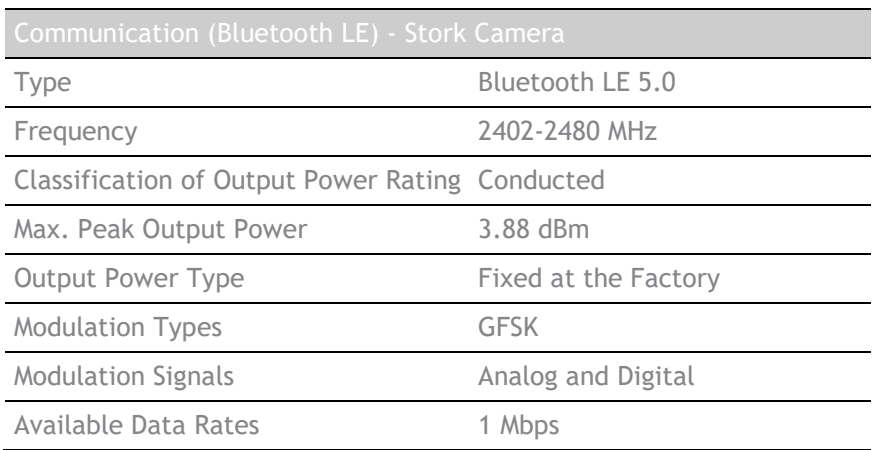

**C** Masimo Corporation 28 www.masimo.com

Recommended Max. Range 100 ft (~30 meters) line-of-sight

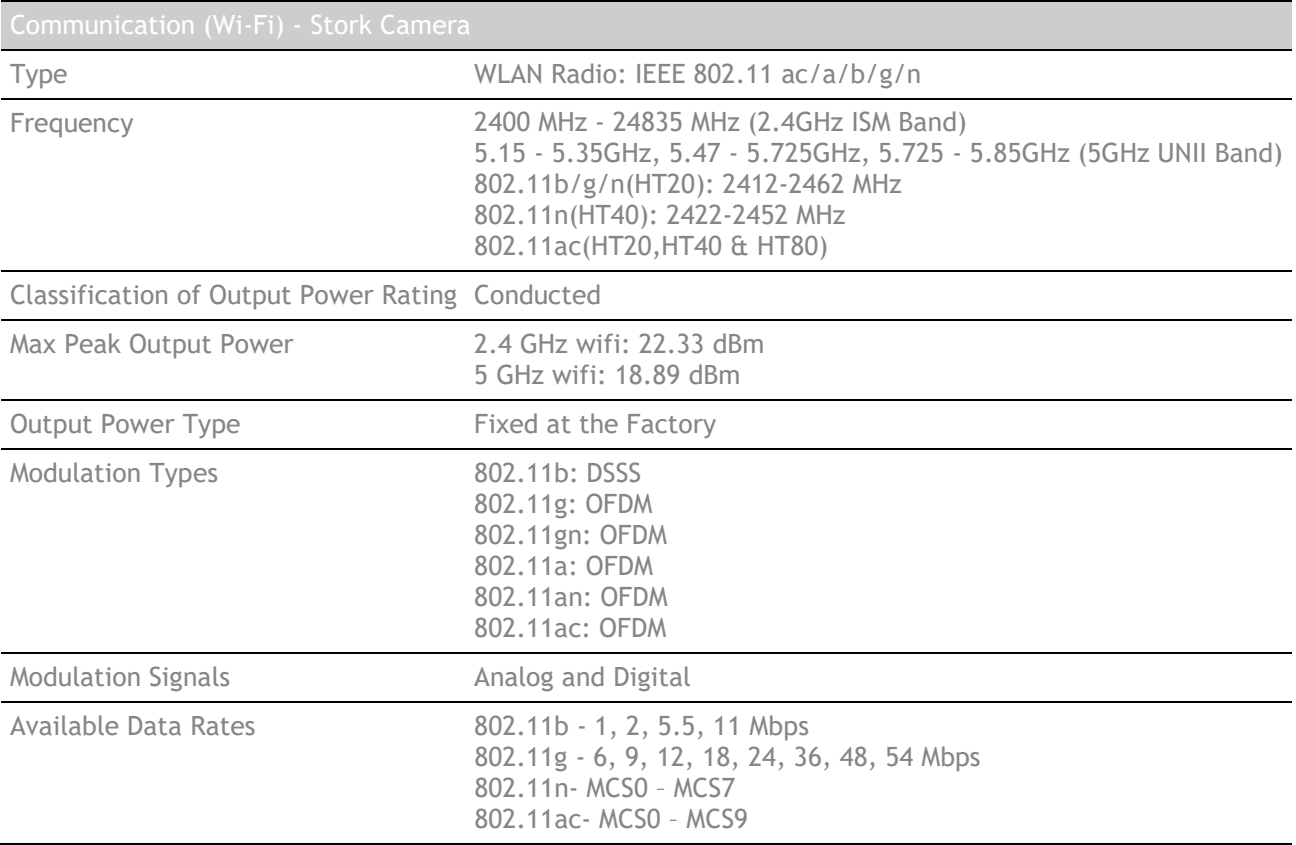

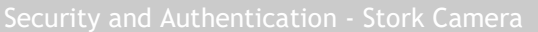

Encryption 64/128-bit WEP, Dynamic WEP, WPA-TKIP, WPA2-AES

Authentication Open System, Shared Key, Pre-Shared Key (PSK), 802.1X: LEAP, PEAP, TTLS, TLS, EAP-FAST

USA FCC ID: VKF-STORKC

Canada IC: 7362A-STORKC

## Symbols

The following symbols may appear on the product or product labeling:

<span id="page-31-0"></span>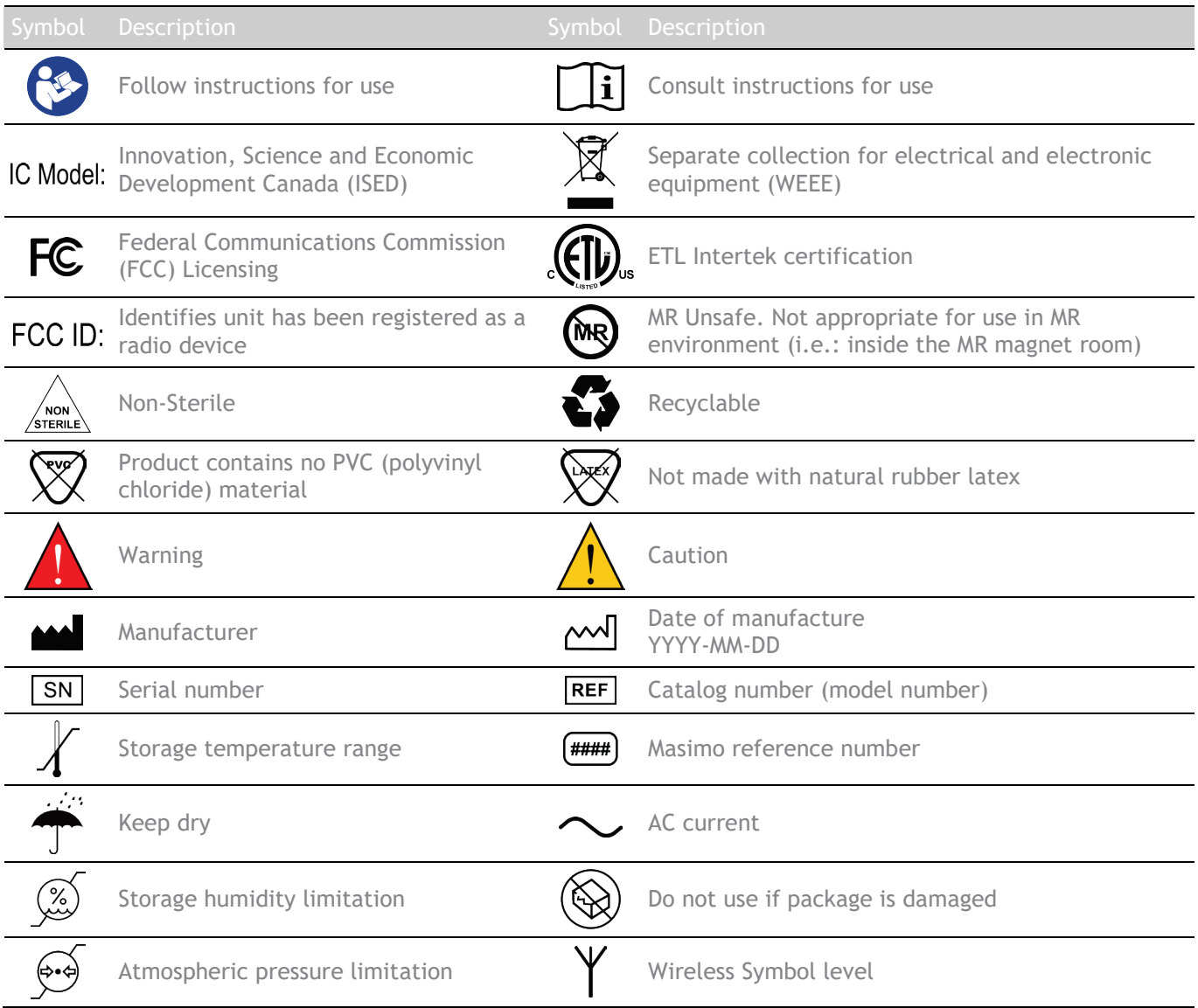

## Service and Maintenance **Cleaning**

<span id="page-32-1"></span>The Stork Camera does not require cleaning with the exception of wiping the surface with a damp cloth.

## <span id="page-32-0"></span>Customer Support

For product support, along with troubleshooting for your Stork product, please go to the Stork Support page www.masimostork.com/en-us/support/contact-us.html.

For warranty information for your Stork product, please go to the Stork warranty page www.masimostork.com/en-us/support/warranty.html.

**C** Masimo Corporation 33 Www.masimo.com

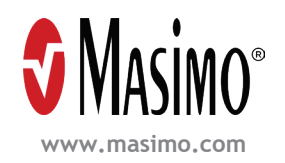

304474/LAB -11984A -0623